# **Dell Audio Mobile App** Guida utente

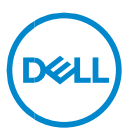

# **Note, avvisi e avvertenze**

**NOTA: indica informazioni importanti che aiutano a migliorare l'utilizzo del computer.**

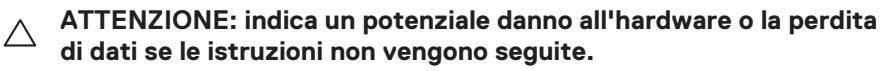

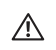

**AVVERTENZA: indica un potenziale danno alla proprietà, lesioni personali o morte.**

**Copyright © 2024 Dell Inc. o sue società controllate. Tutti i diritti riservati.** Dell, EMC e altri marchi registrati sono di proprietà di Dell Inc. o delle sue società controllate. Altri marchi appartengono ai rispettivi proprietari.

Marzo 2024 Rev. A01

# **Sommario**

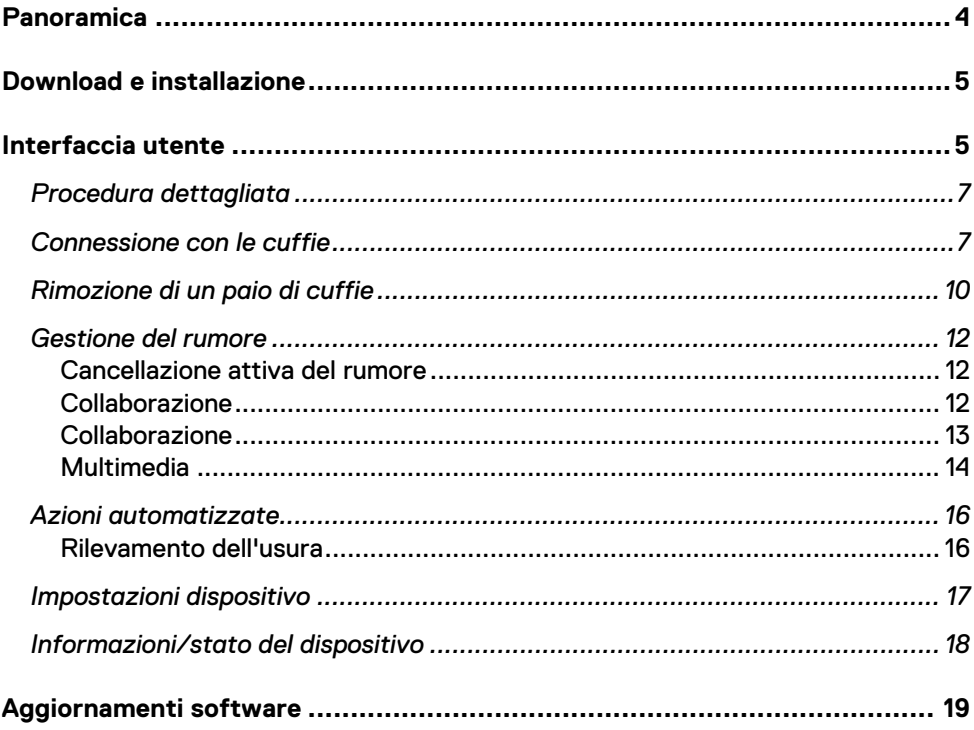

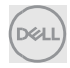

# <span id="page-3-0"></span>**Panoramica**

Dell Audio Mobile App supporta quanto segue:

- Associazione/dissociazione delle cuffie tramite Bluetooth (Bluetooth low energy).
- Visualizzazione delle informazioni sul dispositivo, ad esempio la versione del firmware e lo stato della batteria.
- Configurazione delle impostazioni delle cuffie.

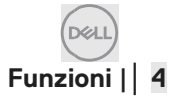

# <span id="page-4-0"></span>**Download e installazione**

L'utente può scaricare e installare Dell Audio Mobile App da Apple App Store o Google Play Store a seconda dell'iPhone o del telefono Android cercando le parole chiave "Dell Audio". (Verificare se Apple App Store e Google Play Store sono supportati nella propria area geografica prima di scaricare/installare questa app.)

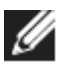

**NOTA: sono supportati solo i telefoni cellulari con Android 11 o iOS14, iPhone e Andriod.**

# <span id="page-4-1"></span>**Interfaccia utente**

L'icona di Dell Audio Mobile App viene visualizzata come segue dopo la corretta installazione su uno smartphone.

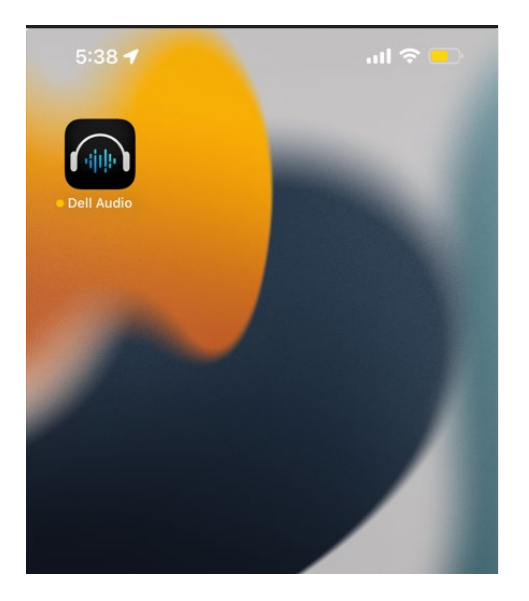

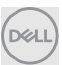

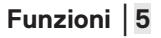

L'utente deve preparare le cuffie senza fili Dell supportate prima di cliccare su di essa, le cuffie senza fili attualmente supportate includono Dell WL3024, WL5024 e WL7024. Seguire la procedura descritta nella sezione Connessione con le cuffie.

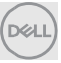

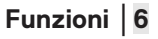

### <span id="page-6-0"></span>**Procedura dettagliata**

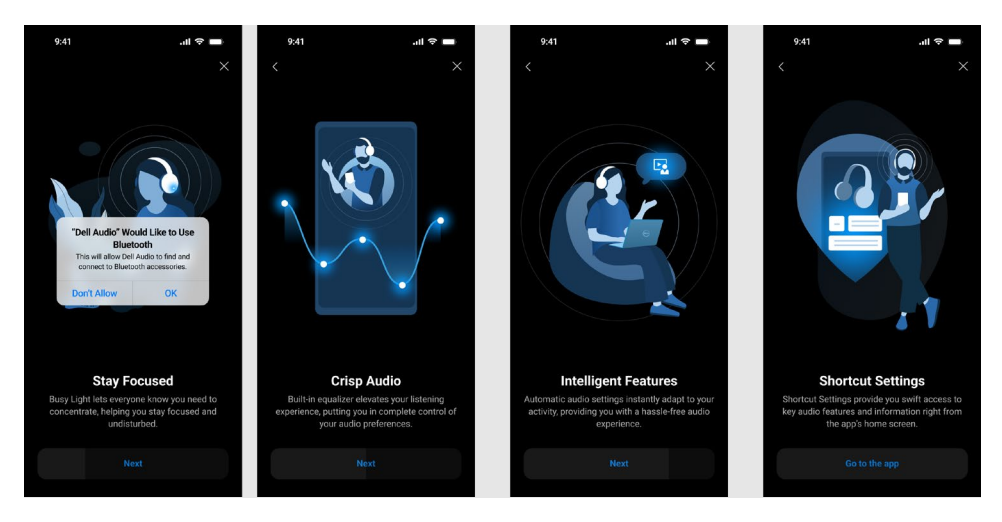

Al termine della procedura dettagliata, verrà visualizzata la schermata principale, dove sarà disponibile un elenco completo degli elementi configurabili.

### <span id="page-6-1"></span>**Connessione con le cuffie**

Seguire le istruzioni visualizzate per associare le cuffie tramite Bluetooth.

#### **Flusso di associazione/connessione:**

1. Abilitare il Bluetooth nell'impostazione Mobile System.

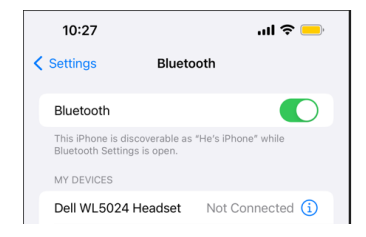

Il Bluetooth viene abilitato.

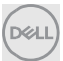

### **Funzioni** │ **7**

2. In modalità di accensione delle cuffie, tenere premuto il pulsante di accensione per 3 secondi per avviare la modalità di associazione e sentire un prompt vocale di associazione Bluetooth. Il LED di alimentazione lampeggia in blu velocemente durante l'associazione. Una volta associate, il LED di alimentazione si accende per 3 secondi e lampeggia lentamente in blu.

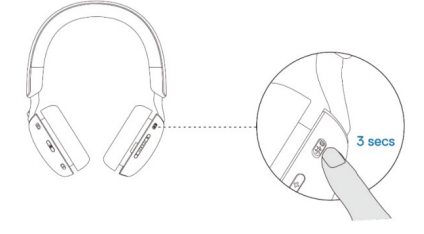

3. Cercare **Dell WL3024 Headset, Dell WL5024 Headset o Dell WL7024**  nella pagina Mobile Bluetooth ed effettuare la connessione.

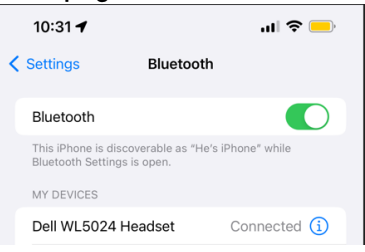

Le cuffie vengono connesse

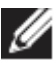

**NOTA: quando le cuffie sono in modalità di associazione, Mobile potrebbe rilevare i seguenti nomi delle cuffie:**

- **1. Dell WL5024 Headset**
- 2. WL5024
- 3. LEA-Dell WL5024 Headset.

Assicurarsi che **Dell WL5024 Headset** sia selezionato e che le cuffie siano connesse.

4. Accedere alla home page di Mobile e cliccare per eseguire Dell Audio Mobile App (DAMA), DAMA avvierà la ricerca, connetterà e visualizzerà le cuffie di conseguenza.

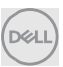

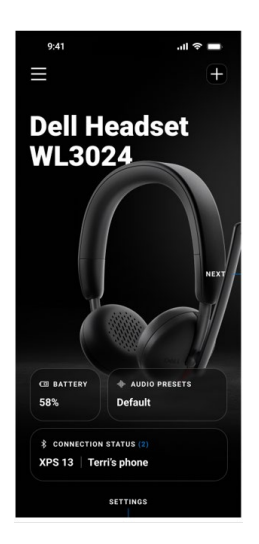

### **"+" per aggiungere altre cuffie**

Questa funzione è destinata all'aggiunta di altre cuffie a Dell Audio Mobile App. L'utente può utilizzarla per aggiungere un 2° paio di cuffie senza fili supportate da Dell. Dell Audio Mobile App è in grado di supportare una sola connessione di cuffie alla volta, pertanto quando si collega un 2° paio di cuffie, il 1° paio di cuffie precedente verrà scollegato.

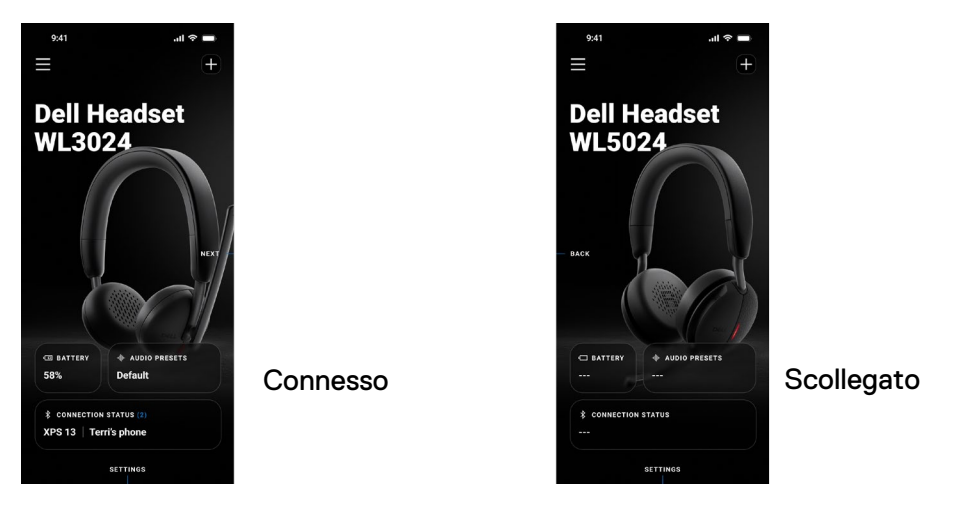

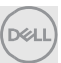

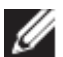

**NOTA: Dell Audio Mobile App è in grado di memorizzare fino a 3 record delle cuffie senza fili, l'utente può navigare nell'elenco dei record tramite il pulsante AVANTI e INDIETRO, ma verrà attivata una sola connessione alla volta. Toccando un'impostazione audio nella schermata di un paio di cuffie scollegate si attiverà una nuova ricerca e verrà tentata la riconnessione.** 

## <span id="page-9-0"></span>**Rimozione di un paio di cuffie**

Il record delle cuffie collegate può essere rimosso da Dell Audio Mobile App tramite **Rimuovi dispositivo [1]**

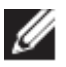

**NOTA: le informazioni sull'associazione Bluetooth verranno comunque conservate nella pagina Sistema Bluetooth Mobile.**

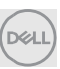

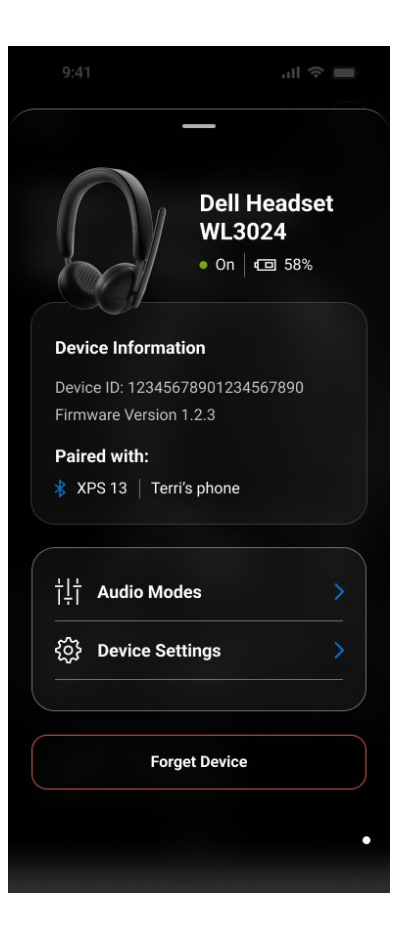

1 Rimuovi dispositivo

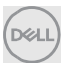

# **Funzioni delle cuffie**

## <span id="page-11-0"></span>**Gestione del rumore**

### <span id="page-11-1"></span>**Cancellazione attiva del rumore**

- Attivare la funzione di cancellazione attiva del rumore per eliminare i rumori di sottofondo e dell'ambiente circostante. [1]
- Regolare la trasparenza per controllare il livello di audio ambientale udibile. [2]

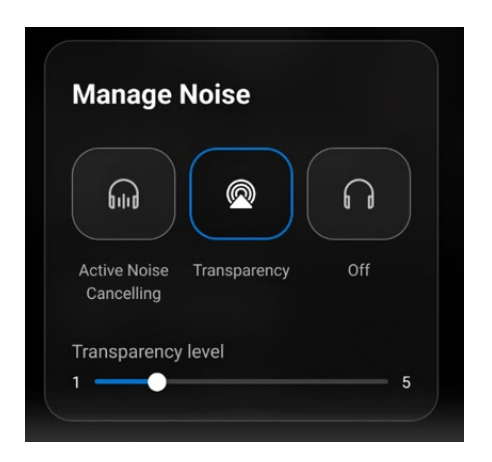

- 1 Cancellazione attiva del rumore
- 2 Livello di trasparenza

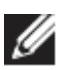

**NOTA: queste funzioni si applicano solo a WL5024 e WL7024.**

È possibile visualizzare o modificare le altre impostazioni delle cuffie memorizzate in **Audio Modalità**.

<span id="page-11-2"></span>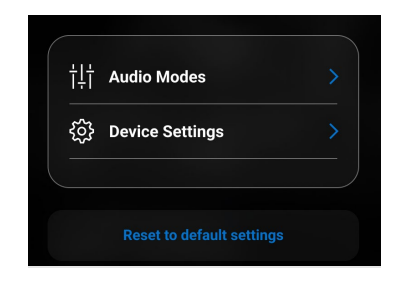

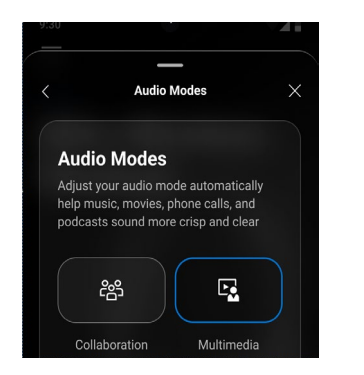

#### <span id="page-12-0"></span>**Collaborazione**

- Attivare la funzione di eliminazione del rumore del microfono intelligente per rimuovere eventuali rumori di sottofondo e rendere più chiara la voce. [1]
- Controllare quanto è possibile udire la propria voce durante una chiamata regolando il dispositivo di scorrimento Sidetone. [2]

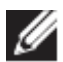

**NOTA: queste funzioni si applicano solo durante una chiamata.** 

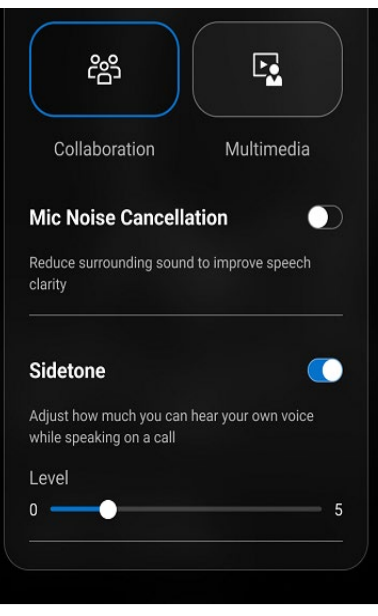

- 1 Cancellazione del rumore del microfono
- 2 Sidetone

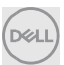

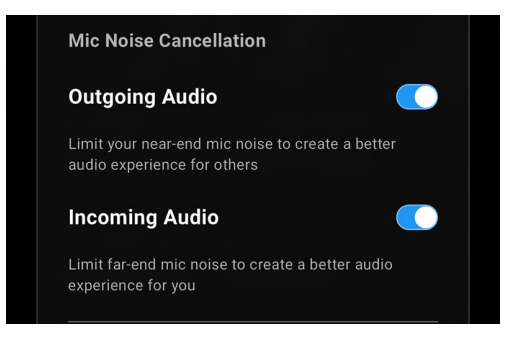

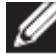

**NOTA: le funzioni di cancellazione del rumore sopra descritte si applicano solo a WL7024.**

#### <span id="page-13-0"></span>**Multimedia**

- È possibile selezionare tra le modalità preimpostate degli altoparlanti Predefinito, Aumento bassi, Aumento voce, Aumento alti e Personalizzato, a seconda dei miglioramenti audio desiderati nelle cuffie supportate dall'app Mobile. [1]
- È possibile modificare i livelli dei suoni bassi, medi e alti spostando il dispositivo di scorrimento per raggiungere l'intervallo audio desiderato in Equalizzatore audio. [2]

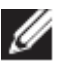

**NOTA: questa funzione si applica solo quando si riproduce musica in streaming.**

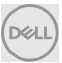

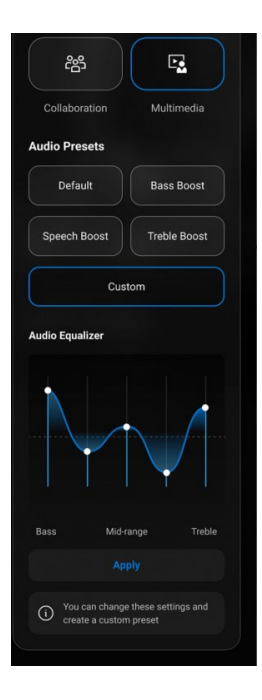

- 1 Impostazioni predefinite di uscita audio
- 2 Equalizzatore audio

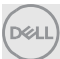

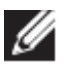

**NOTA: la funzione Predefiniti audio è accessibile anche tramite la scelta rapida nella home page.**

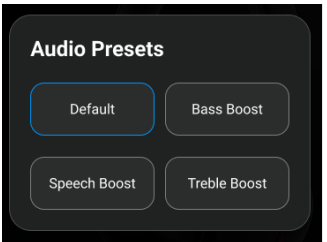

1 Scelta rapida alle impostazioni predefinite di uscita audio

# <span id="page-15-0"></span>**Azioni automatizzate**

#### <span id="page-15-1"></span>**Rilevamento dell'usura**

È possibile attivare il rilevamento dell'usura per abilitare le azioni automatiche quando si rimuovono le cuffie.[1]

- Attivare la funzione Sospendi musica per sospendere automaticamente la riproduzione di musica quando viene disattivata e riprendere la riproduzione quando viene riattivata. [2]
- Attivare la funzione Disattiva audio microfono per disattivare automaticamente il microfono quando le cuffie vengono rimosse. [3]
- Mettere in pausa la musica o disattivare il microfono quando l'auricolare viene spostato dall'orecchio. [4]

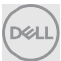

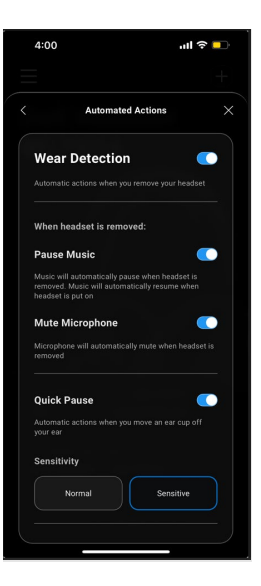

- 1. Rilevamento dell'usura
- 2. Sospendi musica
- 3. Disattiva audio microfono
- 4. Pausa rapida

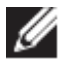

### **NOTA:**

- **1. Queste funzioni si applicano solo a WL5024 e WL7024.**
- **2. La funzione di pausa rapida si applica solo a WL7024**
- **3. L'impostazione della sensibilità per WL5024 si applica al rilevamento dell'usura.**

## <span id="page-16-0"></span>**Impostazioni dispositivo**

- Attivare la funzione Spia occupato per abilitare l'indicatore luminoso durante una chiamata. [1]
- Attivare la funzione Istruzioni vocali per ascoltare i prompt audio e gli annunci relativi alle funzioni del dispositivo: [2]
	- o Completo: set completo di prompt vocali
	- o Minimo: solo prompt vocali essenziali

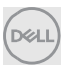

### **Funzioni** │ **17**

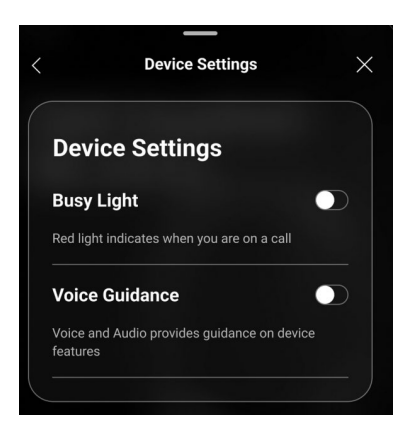

- 1 Spia occupato
- 2 Istruzioni vocali

# <span id="page-17-0"></span>**Informazioni/stato del dispositivo**

Le informazioni sul dispositivo cuffie, tra cui il livello della batteria, l'ID dispositivo e la versione del firmware verranno visualizzate dopo il collegamento delle cuffie.

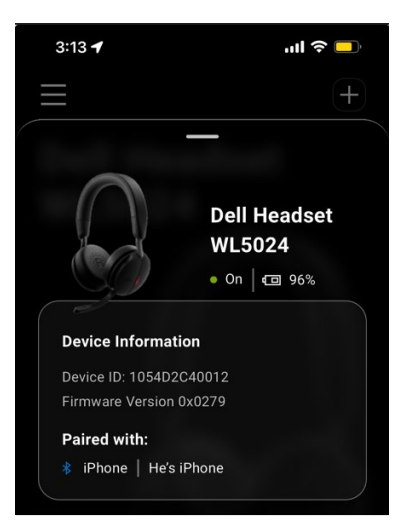

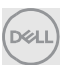

# <span id="page-18-0"></span>**Aggiornamenti software**

L'aggiornamento software avviene tramite App Sore e Google Play Store. L'utente può verificare la presenza di un nuovo aggiornamento su questo App Store.

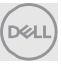